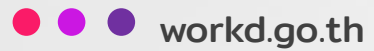

# **คู่มือการใช้งาน**  $\overline{a}$ Mail

วิธีการติดตั้งและสอนการใช้งานระบบ workD Mail

ส าหรับผู้ใช้งานและผู้ดูแลระบบ

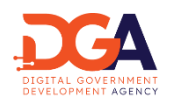

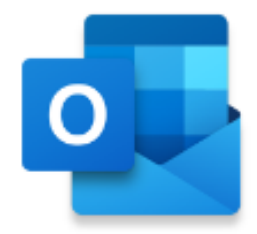

# Outlook : **ระบบอีเมลและปฏิทินนัดหมายที่ใช้งานแพร่หลายที่สดุ ของโลก**

้อีเมลคือ เครื่องมือการติดต่อสื่อสารอย่างเป็นทางการของธุรกิจ ดังนั้น การเข้าใช้งานอีเมลจึงควรทำได้จากทุกที่บนทุก อุปกรณ์ เพื่อตอบโจทย์ธุรกิจที่ต้องการความคล่องตัวสูง Microsoft 365 มีบริการ Outlook ซึ่งเป็นบริการที่ใช้งานทั่ว โลก ช่วยให้สามารถใช้งานอีเมล ปฏิทิน และรายชื่อผู้ติดต่อได้ ไม่ว่าผู้ใช้จะสะดวกใช้งานบนอุปกรณ์ใดก็ตาม ทั้งยัง สามารถใช้งานกับโปรแกรม Office ที่ทุกคนคุ้นเคยได้เป็นอย่างดีอีกด้วย ในบทนี้เราจะพูดถึงเรื่องดังต่อไปนี้

- การจัดระเบียบอีเมล โดยมุ่งเน้นไปที่ประสิทธิภาพสูงสุด
- $\bullet$  จัดการปฏิทินของคุณ เพื่อกำหนดตารางการประชุมและนัดหมาย
- หมดกังวลเรื่องขนาดของไฟล์ โดยการแชร์ไฟล์จากคลาวด์ เพื่อให้มีเวอร์ชันล่าสุดเสมอ
- การเชื่อมต่อผ่าน Microsoft Outlook Application

## บทบาทสมมติ

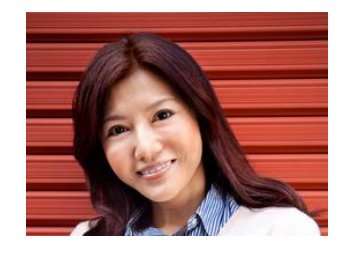

คุณ Veronica, พนักงานฝ่ายขาย

## เล่าเรื่อง

คุณ Veronica เป็นพนักงานฝ่ายขายคนใหม่ ซึ่งที่บริษัทมีการใช้งาน Outlook ในการติดต่อธุรกิจกับลูกค้า ในหนึ่ง ้วันมีอีเมลจำนวนมาก และต้องทำปฏิทินนัดหมายลูกค้า คุณ Veronica จำเป็นต้องเรียนรู้อย่างรวดเร็วในการใช้งาน

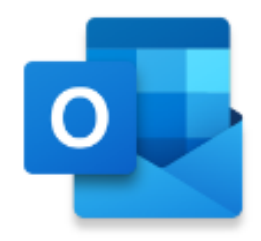

## ในบทนี้จะแนะนำเทคนิคดังต่อไปนี้

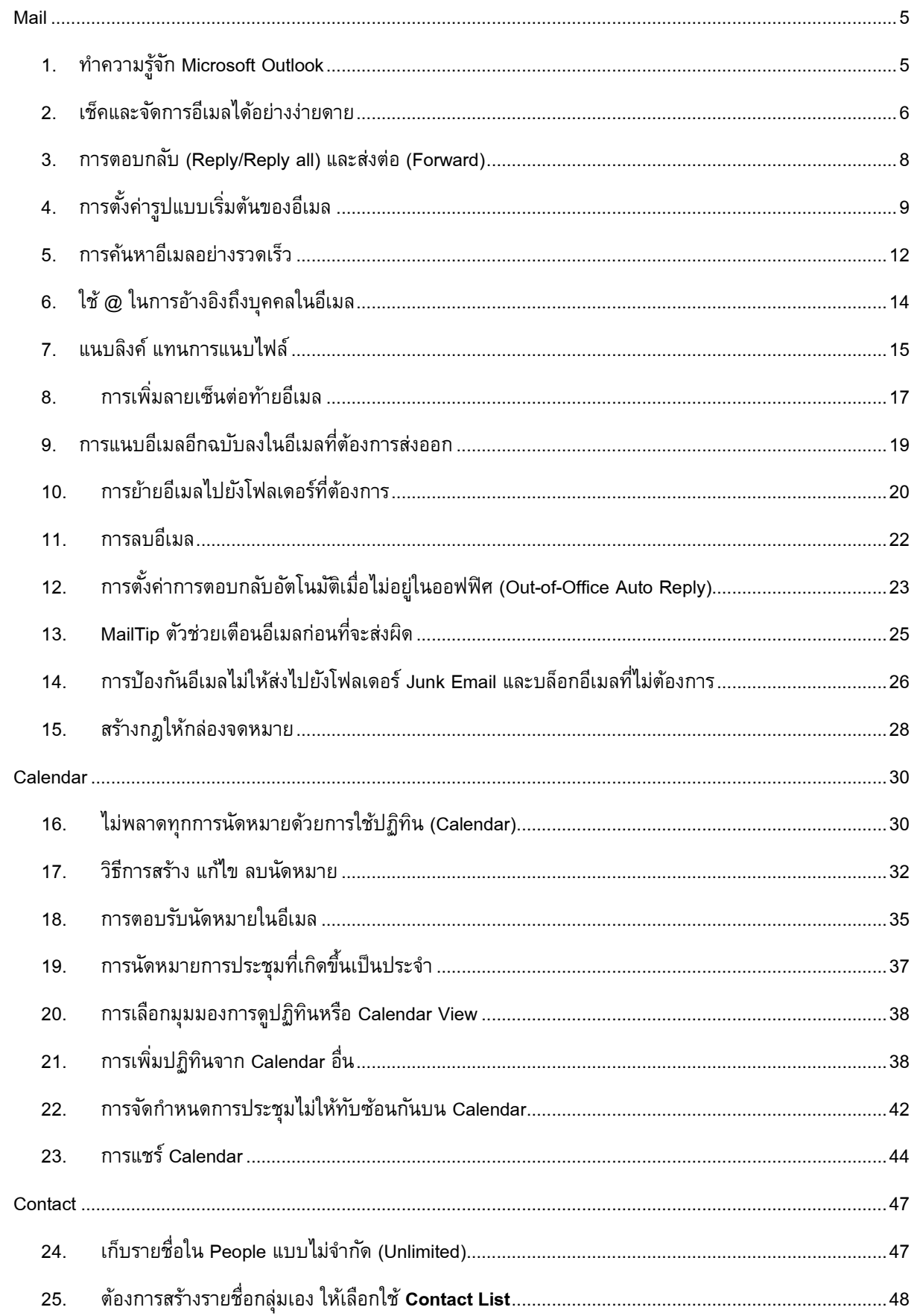

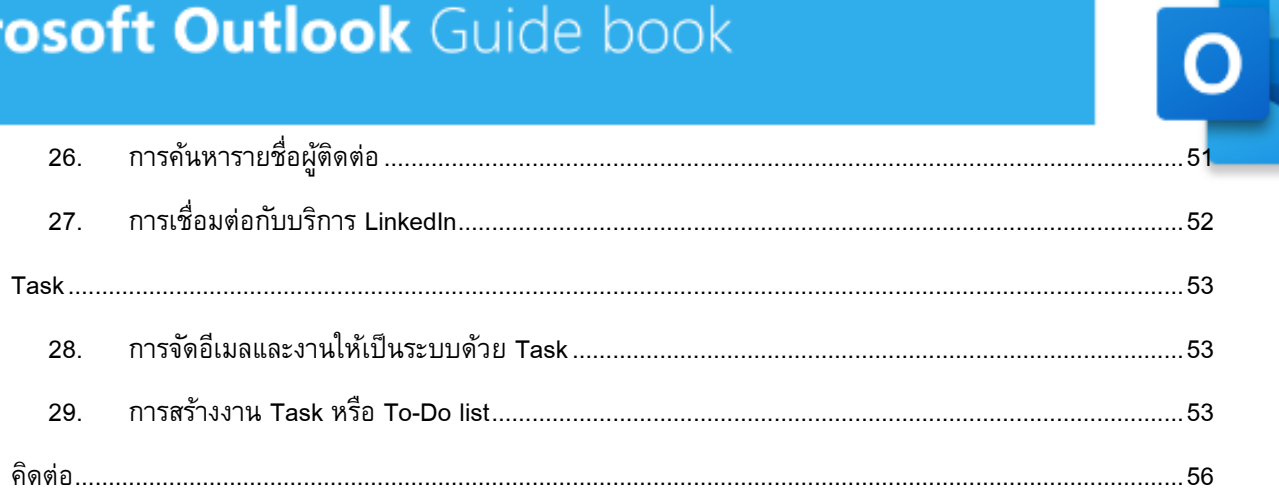

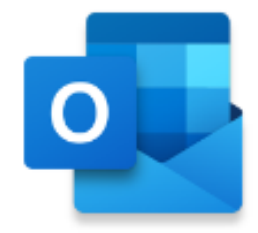

## <span id="page-4-0"></span>Mail

<span id="page-4-1"></span>1. **ท าความรู้จัก** Microsoft Outlook

ลักษณะหน้าตาเริ่มต้นของ Microsoft Outlook on PC

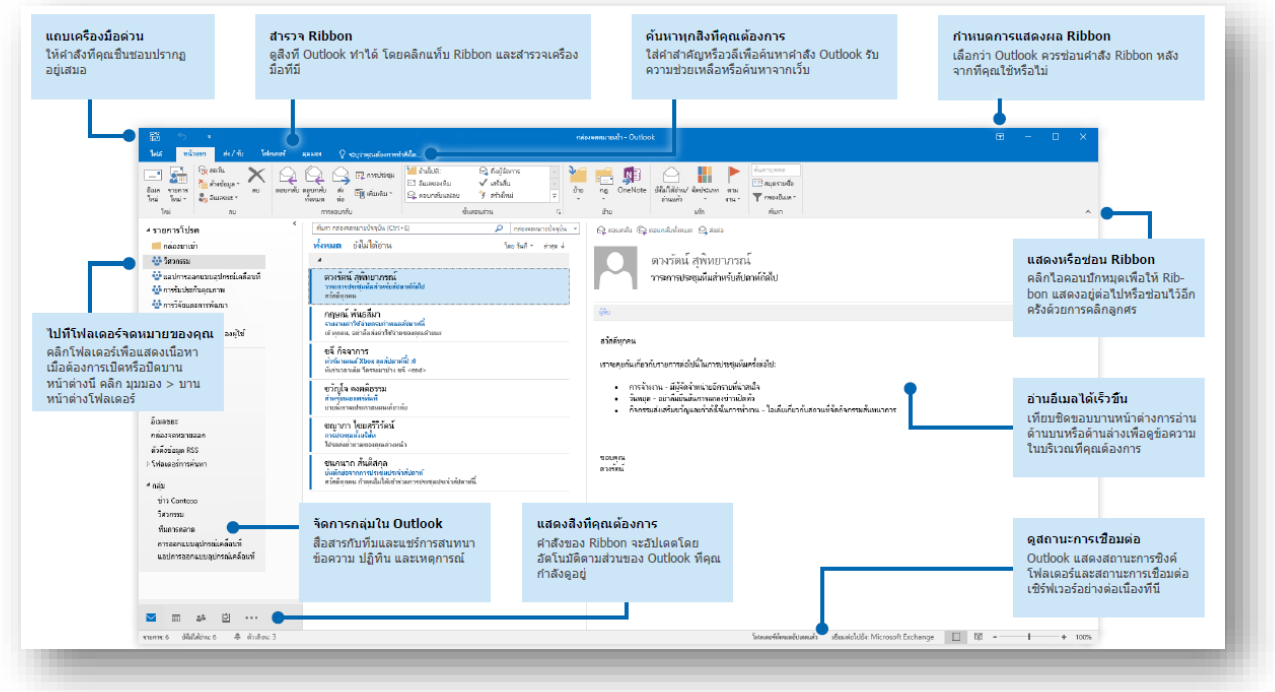

ลักษณะหน้าตาเริ่มต้นของ Microsoft Outlook Online

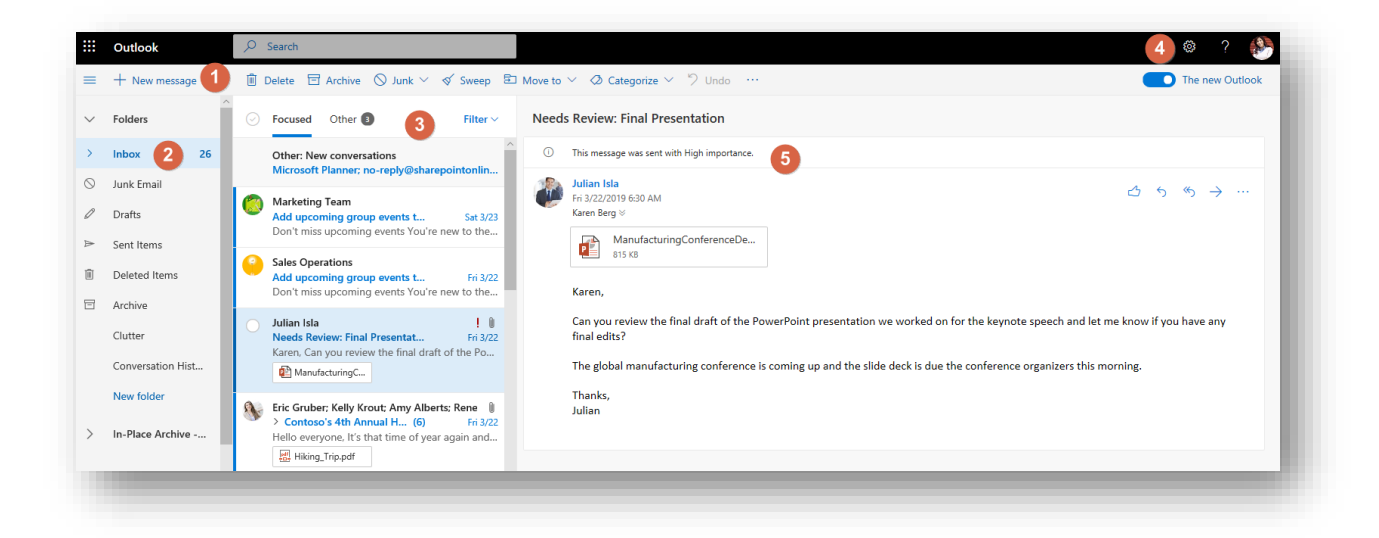

**ี่ ส่วนที่ 1** : New Mail ปุ่มสำหรับการสร้างอีเมลใหม่ทันที

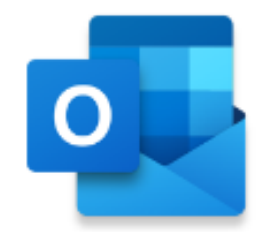

**ส่วนที่2** : Inbox กล่องจดหมายทั้งหมด ทั้งอีเมลที่ได้รับ อีเมลที่ส่งออกไป หรืออีเมลที่ลบไปแล้ว รวมไปถึงบัน ู้ที่กการสนทนาที่เก็บอย่ในโฟลเดอร์ Conversation History และหากมีการทำ Archive (เก็บอีเมลถาวร) ก็จะเข้าไปอย่ ในส่วนของ In-Place Archive

**ส่วนที่3** : Mail List แสดงรายการอีเมลทั้งหมด ถ้าเป็นอีเมลที่ยังไม่ได้อ่าน รายการนั้นจะเป็นสีเข้มขึ้น นอกจากนี้ยังสามารถค้นหาอีเมลได้ตามเงื่อนไขต่างๆ เช่น ตามเวลา ตามหัวข้อเมล เป็นต้น รวมถึงมีการแบ่งแยก หมวดหมู่ชัดเจน เป็น All (ทั้งหมด), Unread (ยังไม่ได้อ่าน), To Me (ถึงฉัน) และ Flagged (ตั้งค่าสถานะ)

**ส่วนที่4** : Setting Bar แถบทางลัดในการเข้าถึงฟีเจอร์ต่างๆ การตั้งค่า จบอยู่ภายในฟันเฟืองเดียว

**ส่วนที่5** : Reading View ส่วนแสดงผลอีเมลแต่ละเมล แต่ให้สังเกตว่า ถ้าเมลมีหัวข้อเดียวกันจะแสดงผลเป็น เมลย่อยๆ เพื่อช่วยให้ผู้ใช้งานไม่ต้องเปิดเมลหลายๆ เมล พร้อมทั้งสามารถส่งอีเมลโต้ตอบได้ทันทีในหน้าต่างเดิมอีก ด้วย

<span id="page-5-0"></span>2. **เช็คและจัดการอีเมลได้อย่างง่ายดาย**

### **การสร้างอีเมล**

คลิกที่ **New Mail** หรือใช้แป้นพิมพ์ลัด Ctrl+N เพื่อให้แสดงผลหน้าอีเมลใหม่ขึ้นมา ให้พิมพ์ชื่อผู้รับที่ต้องการส่งอีเมลไป ให้ลงในช่อง **To:** ถ้าผู้ใช้งานต้องการเพิ่มผู้รับ

ผู้ใช้งานสามารถพิมพ์ชื่อเพิ่มเติมลงไปที่ช่อง **To:** ได้ หรือจะพิมพ์ลงในช่อง **CC:** ก็ได้หากต้องการให้ผู้รับนั้นเพียงรับรู้ เนื้อหาในอีเมลเท่านั้น

<u>ู ข้อสังเกต:</u> หากชื่อที่พิมพ์ลงไปเป็นผู้รับอีเมลที่ผู้ใช้เคยส่งเมลไปให้แล้ว Outlook จะจำได้และขึ้นชื่อมาให้เลือกโดย อัตโนมัติ ดังภาพ

*Microsoft Outlook*

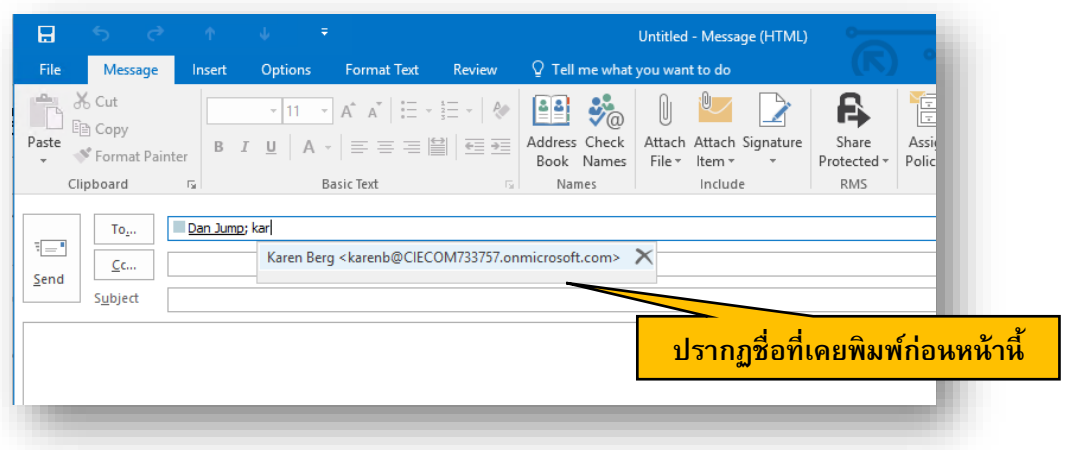

*Outlook Online*

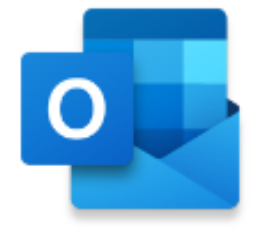

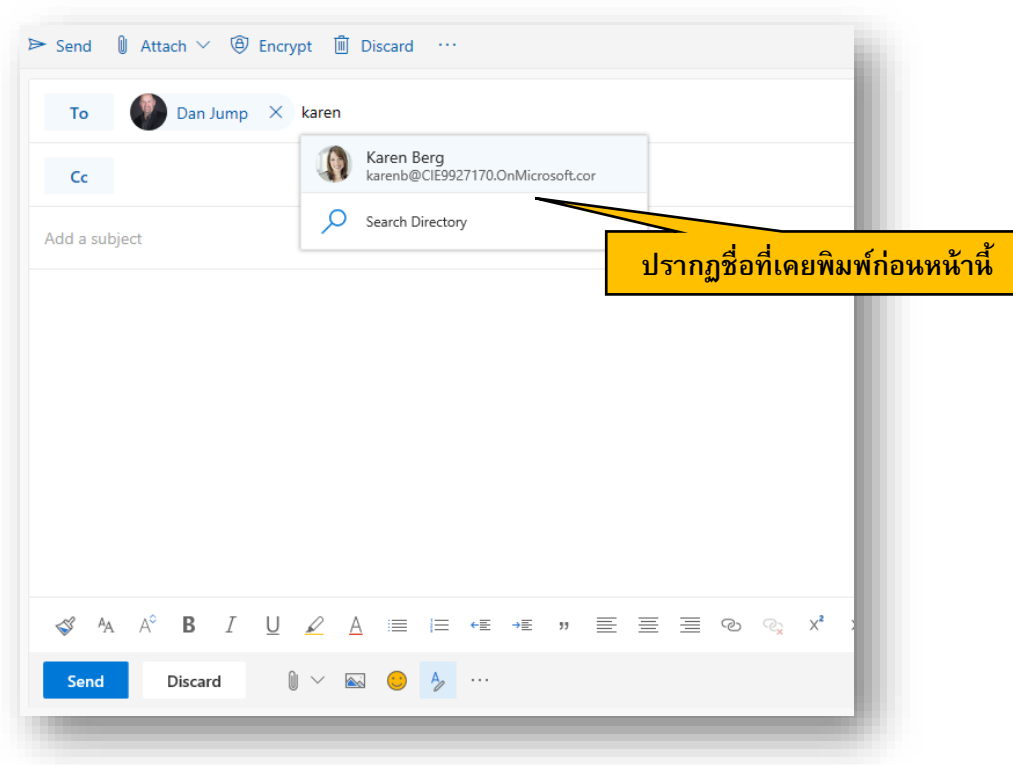

อีกหนึ่งฟีเจอร์สำหรับการส่งเมล คือ ช่อง **BCC:** มีไว้ให้ผู้ใช้เพิ่มผู้รับที่ไม่ต้องการให้ผู้รับอื่นๆ ทราบว่าผู้ใช้ส่งอีเมลหา บุคคลนั้นด้วย เมื่อต้องการให้หน้าต่างอีเมลใหม่ มีปุ่ม **BCC:** ปรากฏขึ้น สามารถท าได้สองวิธีคือ

### *Microsoft Outlook*

1. คลิกที่ปุ่ม **CC:** จะปรากฏหน้าต่าง **Select Names: Global Address List** ซึ่งจะมีปุ่ม **BCC->** อยู่ด้าน ล่างสุด ดังภาพ

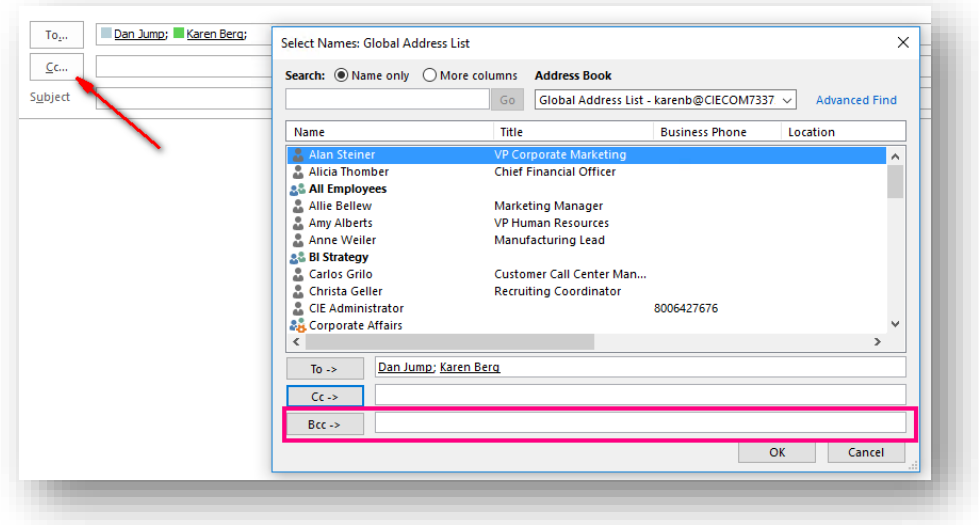

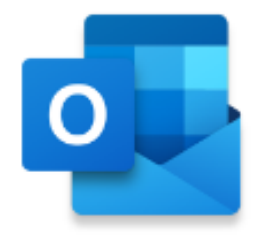

2. ที่เมนูหลัก ให้ไปที่แท็บ **Options** คลิกปุ่ม **BCC** เพื่อให้ปุ่ม **BCC…** วางต่อท้ายปุ่ม CC… ในหน้าต่าง อีเมลใหม่เสมอ ดังภาพ

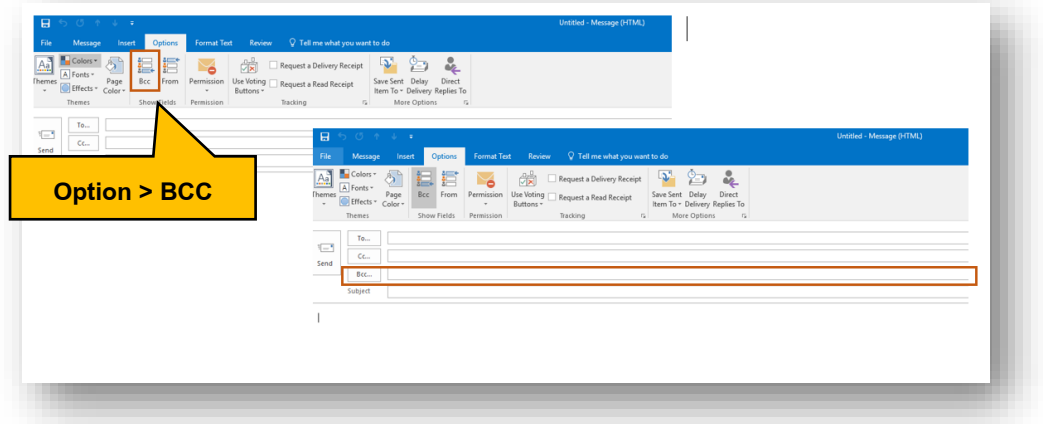

### *Outlook Online*

### คลิกที่ปุ่ม **Bcc**

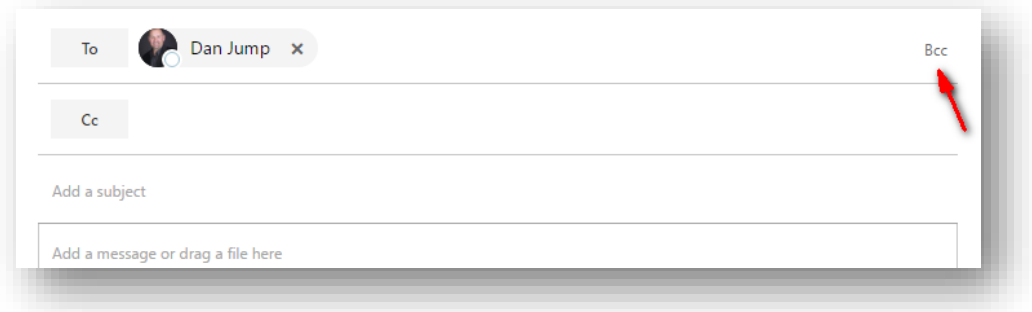

<span id="page-7-0"></span>3. **การตอบกลับ (**Reply**/**Reply all**) และส่งต่อ (**Forward**)** 

เมื่อใดที่ผู้ใช้ต้องการตอบกลับหรือส่งต่ออีเมล ผู้ใช้งานสามารถท าได้ทันทีด้วยการคลิกปุ่ม **Reply** หากต้องการตอบ กลับเฉพาะผู้ส่งเท่านั้น คลิกปุ่ ม **Reply all** หากต้องการตอบกลับทุกคนที่มีรายชื่ออยู่ในอีเมลที่ได้รับ หรือคลิกปุ่ม **Forward** หากต้องการส่งต่ออีเมลนั้นไปยังบุคคลอื่นๆ

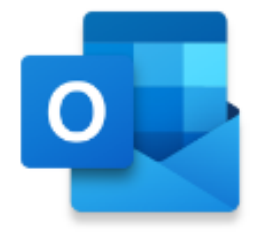

### *Microsoft Outlook*

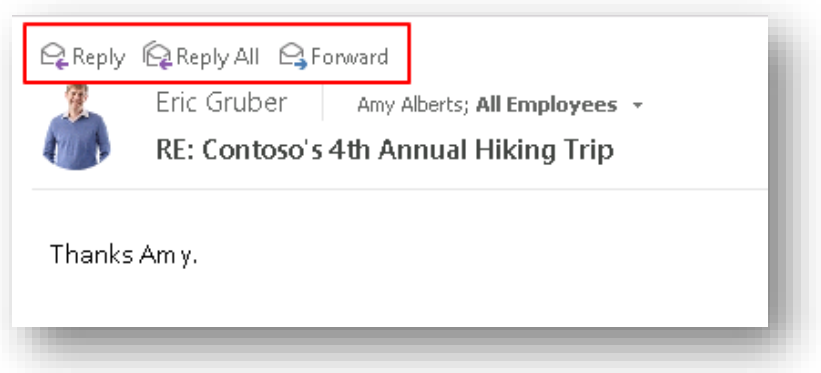

#### *Outlook Online*

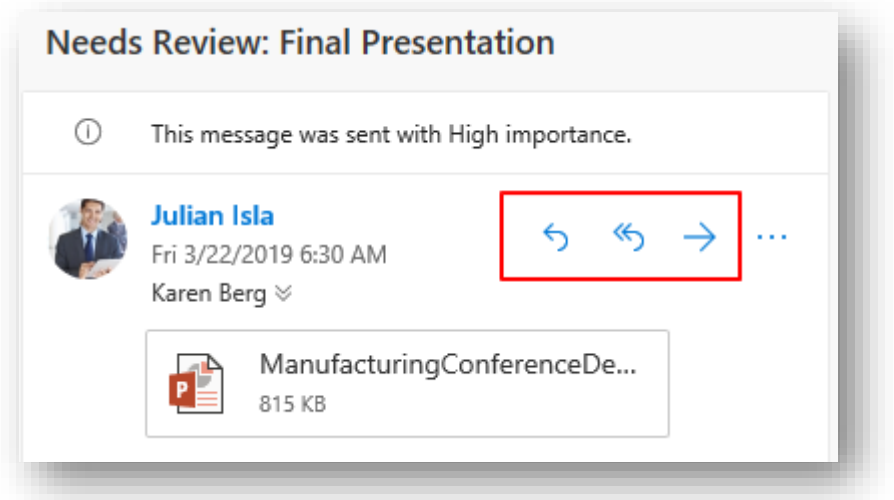

## <span id="page-8-0"></span>4. **การตงั้ค่ารปู แบบเริ่มต้นของอีเมล**

เมื่อต้องการตั้งค่าให้รูปแบบอีเมลมีความเป็นมาตรฐานในทุกๆ อีเมลที่ส่งออกไป สามารถท าได้ด้วยวิธีการดังต่อไปนี้

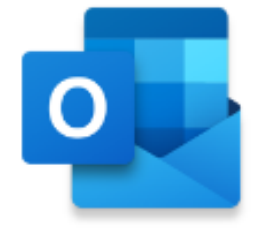

#### *Microsoft Outlook*

#### คลิก **File > Options > Mail > Message Format**

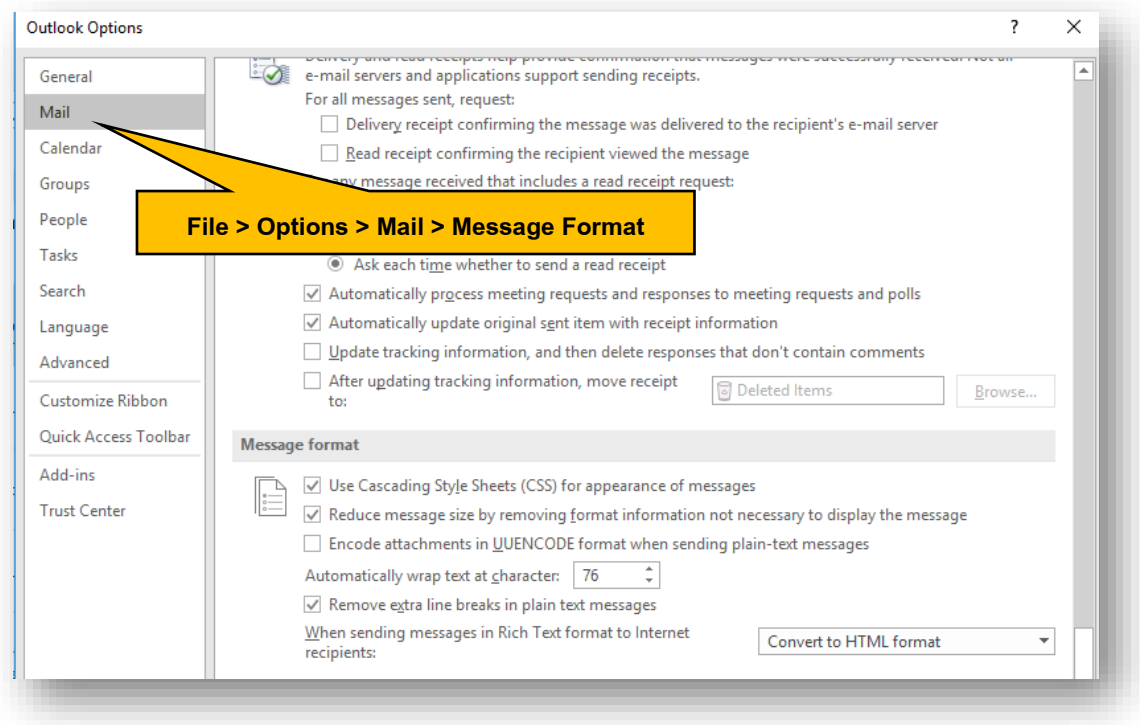

#### *Outlook Online*

คลิกเครื่องหมาย เลือก **View all Outlook Settings**

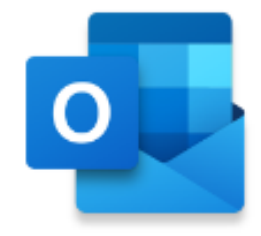

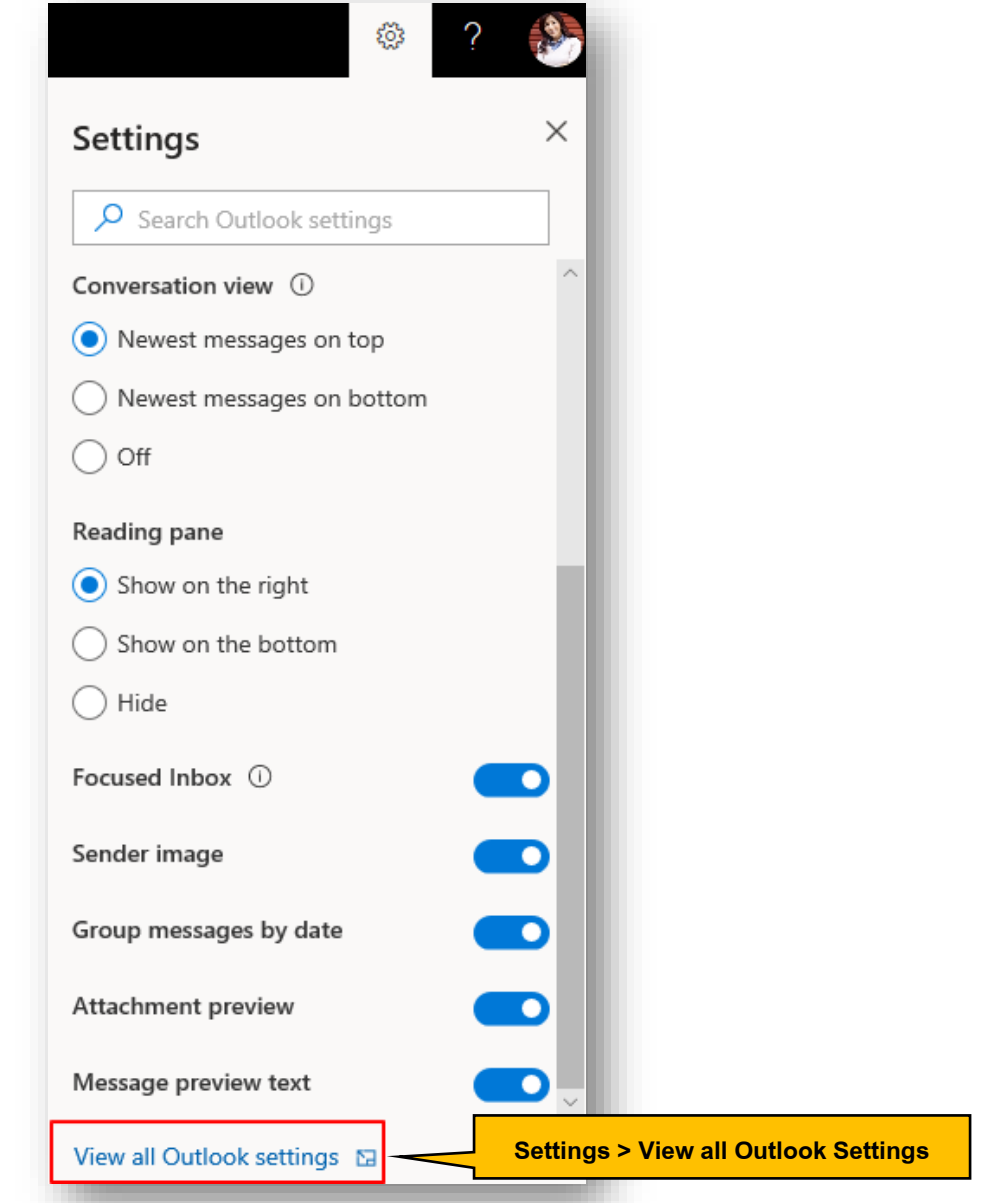

ไปที่ **Mail> Compose and reply > Message Format** ผู้ใช้งานสามารถเลือกฟอนต์ที่ผู้ใช้งานต้องการ หรือจะเลือก ให้หน้าต่างการเขียนอีเมลแสดง BCC ทุกครั้งก็สามารถทำได้

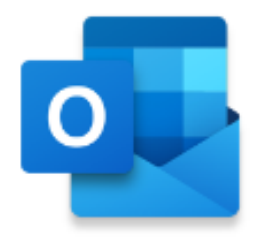

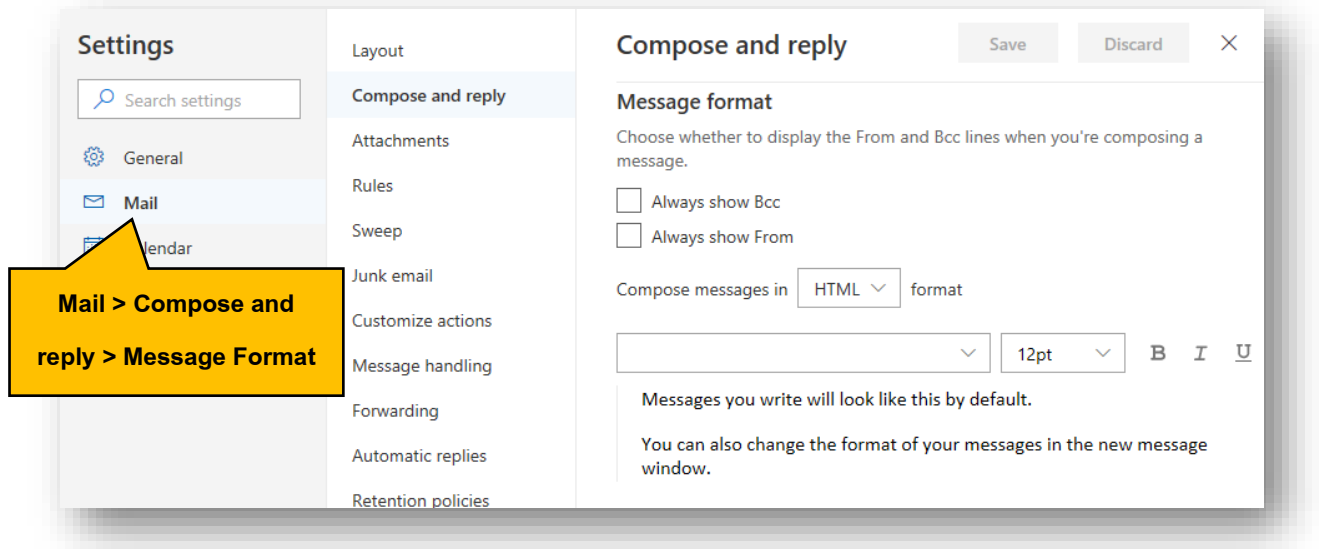

## <span id="page-11-0"></span>5. **การค้นหาอีเมลอย่างรวดเรว็**

เมื่ออีเมลเริ่มมีจำนวนมากขึ้น การค้นหาอีเมลเก่านั้นอาจต้องใช้เวลานาน Outlook จึงได้มีเครื่องมือพร้อมใช้เพื่อให้การ ้ ค้นหามีความสะดวกมากยิ่งขึ้น ผู้ใช้งานสามารถจัดเรียงผลลัพธ์การค้นหาตามวัน ไฟล์แนบ หรือความสำคัญได้ อีกทั้ง เมนู Focused Inbox ยังช่วยแยกอีเมลที่สำคัญ และไม่สำคัญออกโยจะแสดงบนแท็บ Other

### *Microsoft Outlook*

คลิกขวาที่ **Newest** เลือก **Show Focused Inbox**

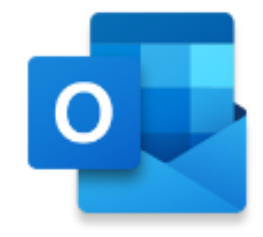

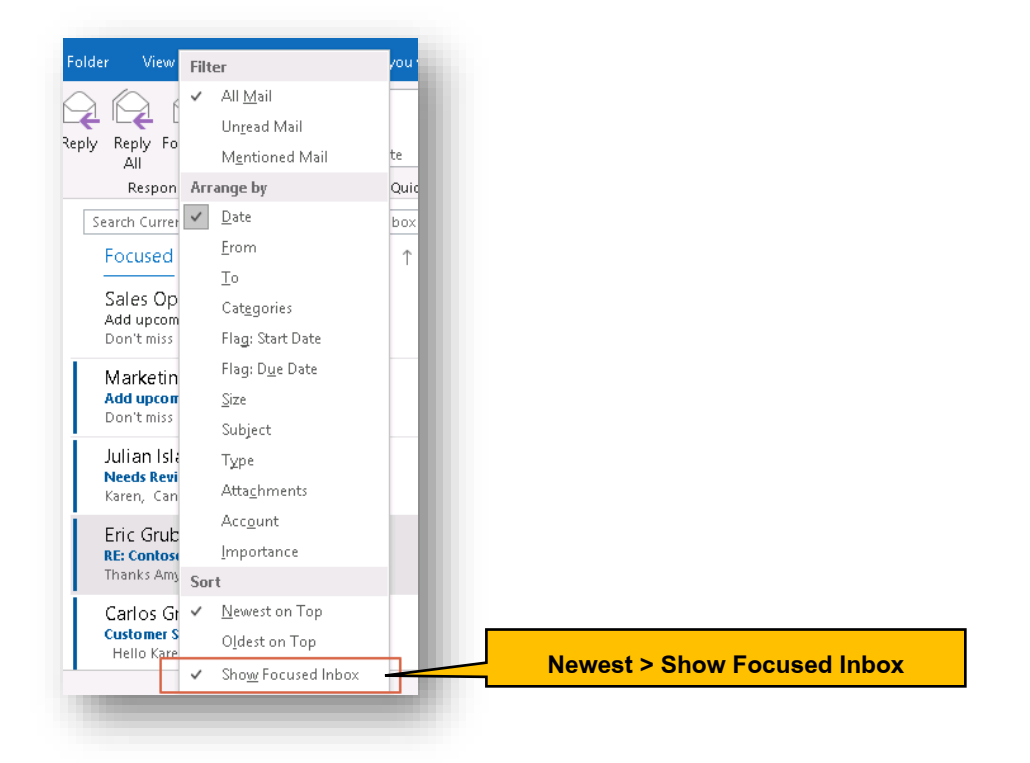

### *Outlook Online*

คลิก เลือก **Focused Inbox**และท าการเปิดฟีเจอร์นี้

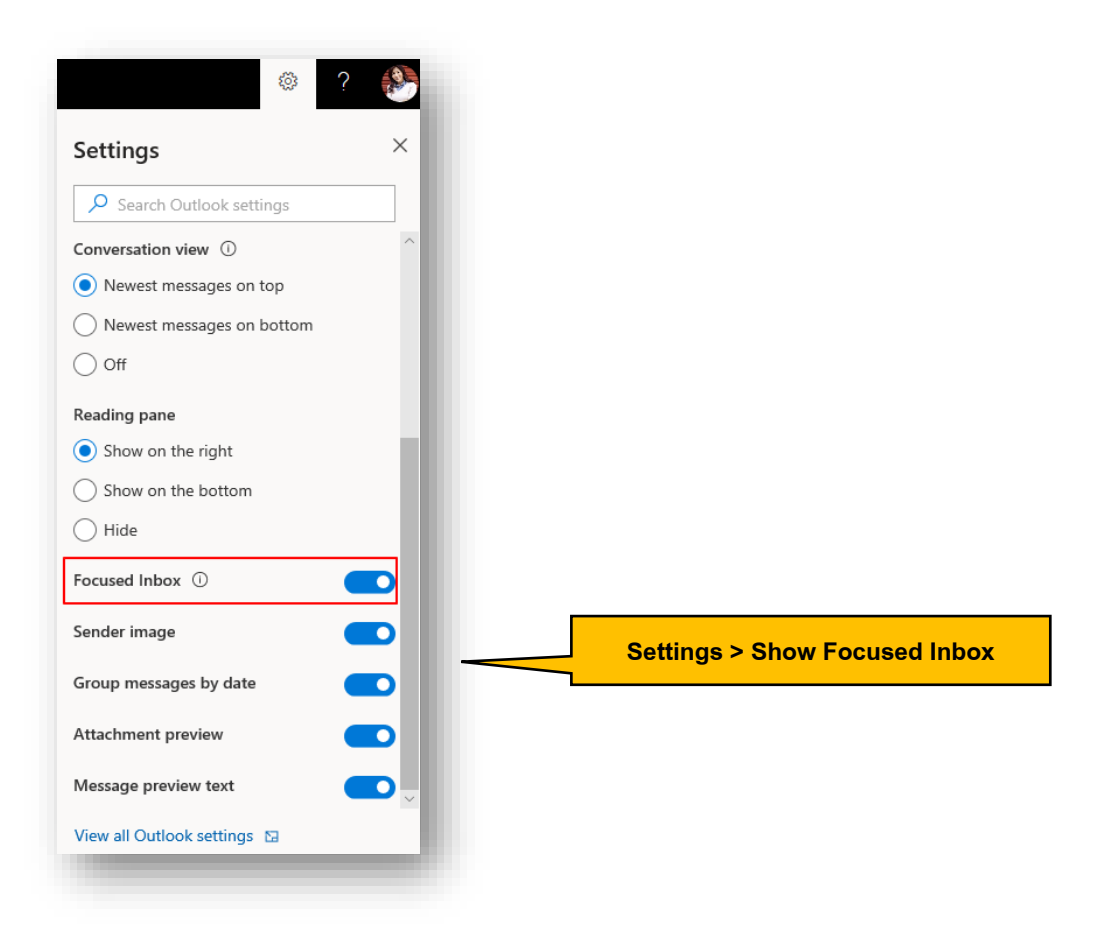

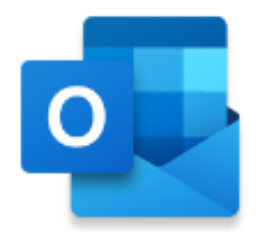

### <span id="page-13-0"></span>6. **ใช้** @ **ในการอ้างอิงถึงบุคคลในอีเมล**

ในการเขียนอีเมล หากมีการกล่าวถึงบุคคล เมื่อก่อนเราต้องนั่งอ่านจนหมดว่าหมายถึงเราหรือไม่ ตอนนี้ง่ายแล้ว เพียง แค่ใช้เครื่อง @ และตามด้วยชื่อ จะแสดงไฮไลท์ชื่อของเรามาทันที

### *Microsoft Outlook*

พิมพ์ @ จะปรากฏรายชื่อ

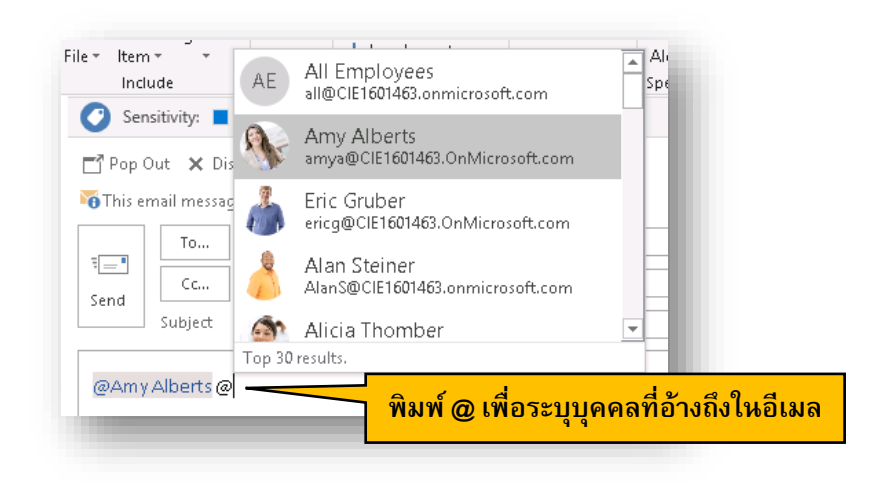

ผู้รับสามารถ Filter หากมีการอ้างถึง Mentioned Mail ได้เลยทันทีใน Inbox

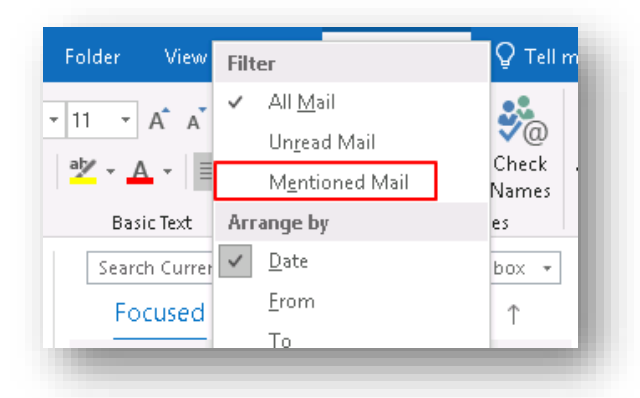

### *Outlook Online*

พิมพ์ @ จะปรากฏรายชื่อ

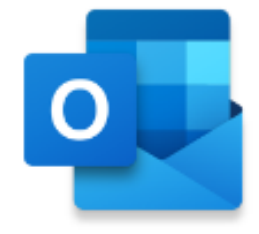

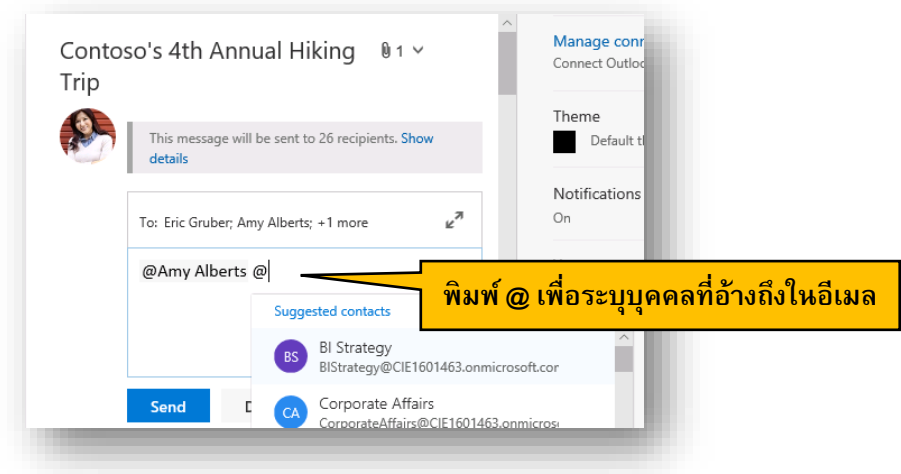

ผู้รับสามารถ Filter หากมีการอ้างถึง Mentioned Mail ได้เลยทันทีใน Inbox

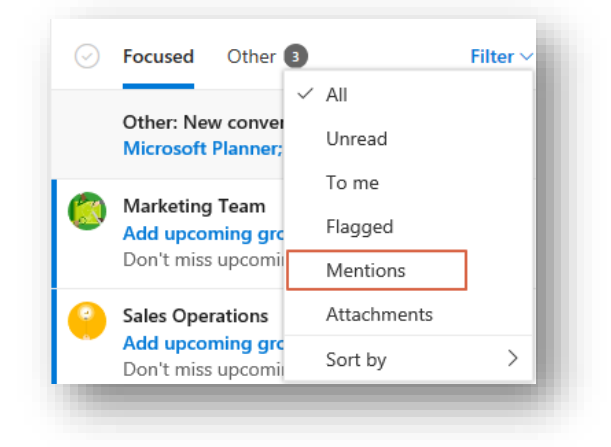

### <span id="page-14-0"></span>7. **แนบลิงค์แทนการแนบไฟล์**

การส่งไฟล์แนบนั้นท าได้ง่ายขึ้นและท าได้หลายไฟล์พร้อมๆ กัน โดยมีขั้นตอนดังนี้

### *Microsoft Outlook*

คลิก **Insert > Attach Files** แล้วกดปุ่ ม **Browse** เลือก **Browse Web Locations** หากต้องการค้นหาไฟล์จากใน **OneDrive for Business** หรือไฟล์จากกลุ่มใน Microsoft Teams / SharePoint Online หรือใช้วิธีแบบเดิมคือเลือก จากภายในคอมพิวเตอร์ โดยเลือก **Browser This PC…**

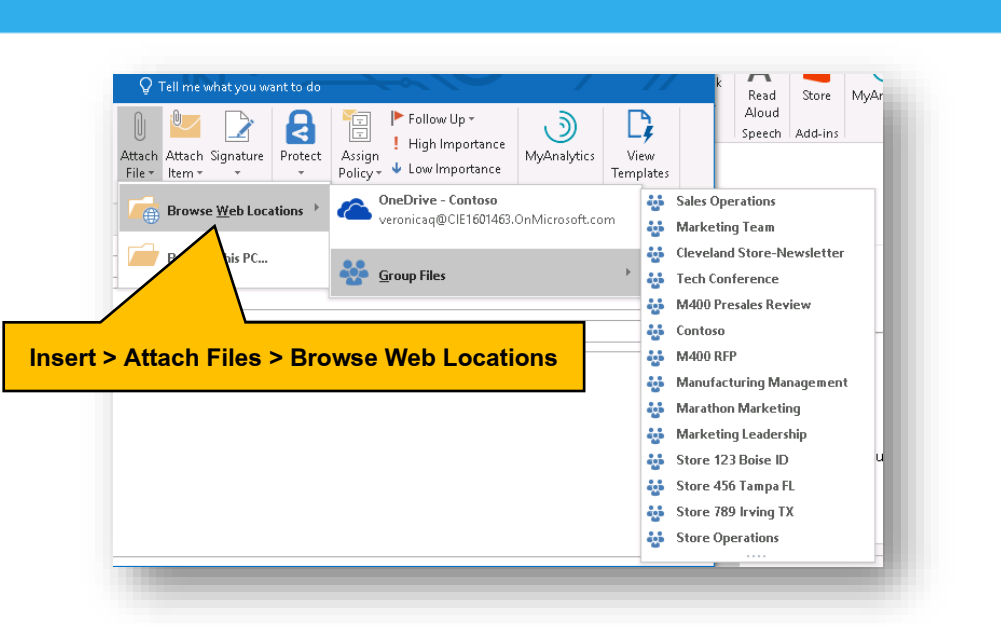

#### *Outlook Online*

คลิก **Attach** เลือก **Browse Cloud locations**

![](_page_15_Picture_4.jpeg)

เลือกไฟล์ที่ต้องการ โดยแบ่งจากแหล่งที่มาเป็น 3 ประเภทคือ

- Computer: แนบไฟล์จากเครื่องคอมพิวเตอร์ของตนเอง
- OneDrive for Business: แนบไฟล์จากใน OneDrive for Business ของตนเองหรือไฟล์ที่มีคนเคยแชร์ไว้ให้เรา
- Recent Attachment: ไฟล์ที่มีการแนบล่าสุด

![](_page_16_Picture_44.jpeg)

## <span id="page-16-0"></span>8. **การเพิ่มลายเซน็ ต่อท้ายอีเมล**

ในการส่งอีเมลแบบเป็นทางการ สิ่งที่ขาดไม่ได้คือลายเซ็นลงท้ายอีเมล เพื่อบ่งบอกว่าผู้ใช้งานมาจากหน่วยงานใด โดย วิธีการสร้างลายเซ็นและแนบไปกับเมลของผู้ใช้งานมีดังต่อไปนี้

#### *Microsoft Outlook*

คลิก **File > Options > Mail > Signatures**

![](_page_16_Picture_45.jpeg)

 $\circ \Box$ 

![](_page_17_Picture_1.jpeg)

![](_page_17_Picture_47.jpeg)

### *Outlook Online*

ให้คลิกเครื่องหมาย แล้วเลือก **View all Outlook Settings**

![](_page_17_Picture_5.jpeg)

![](_page_18_Picture_1.jpeg)

ไปที่ **Mail> Compose and Reply > Email Signature** ถ้าต้องการให้ลายเซ็นปรากฏขึ้นในอีเมลที่ส่งออกทุกครั้ง ให้ เลือก **Automatically include my signature on messages I send** ลายเซ็นจะปรากฏทุกครั้งเมื่อมีการสร้างอีเมล ใหม่

![](_page_18_Figure_3.jpeg)

## <span id="page-18-0"></span>9. **การแนบอีเมลอีกฉบับลงในอีเมลที่ต้องการส่งออก**

ในบางกรณีที่ผู้ใช้งานต้องการแนบอีเมลฉบับอื่นไปกับอีเมลของผู้ใช้งานเอง เพื่ออ้างอิงข้อมูลด้านใน แต่ไม่ต้องการส่ง ต่อ ผู้ใช้งานสามารถแนบอีเมลนั้นไปกับอีเมลของตนเองได้ โดยใช้วิธีเปิดหน้าต่างการสร้างอีเมลใหม่ขึ้นมา จากนั้นใน หน้าต่างแสดงรายการอีเมลทั้งหมด ให้คลิกที่อีเมลที่ต้องการ แล้ว Drag & Drop (ลากแล้ววาง) อีเมลที่ต้องการไปวาง ในอีเมลใหม่ที่ก าลังสร้าง เมื่อใส่ข้อความที่ต้องการลงในอีเมลแล้ว ให้คลิก **Send**เพื่อส่งอีเมลออกไป

![](_page_19_Picture_1.jpeg)

#### *Microsoft Outlook*

![](_page_19_Figure_3.jpeg)

#### *Outlook Online*

![](_page_19_Picture_5.jpeg)

### <span id="page-19-0"></span>10. **การย้ายอีเมลไปยังโฟลเดอร์ที่ต้องการ**

ในกรณีที่ผู้ใช้งานต้องการจัดระเบียบกล่องจดหมายของตนเอง ผู้ใช้งานสามารถสร้างโฟลเดอร์ต่างหาก แล้วย้ายอีเมล ต่างๆ จัดเข้าโฟลเดอร์ที่เกี่ยวข้อง เพื่อความเป็นระเบียบเรียบร้อยและสะดวกในการค้นหา

#### *Microsoft Outlook*

คลิกขวาเลือก **Move** ไปยังโฟลเดอร์ที่ต้องการ

![](_page_20_Picture_1.jpeg)

![](_page_20_Picture_76.jpeg)

หากต้องการสร้างโฟลเดอร์ใหม่ ให้คลิกขวาที่ชื่อบัญชีของตนเอง แล้วเลือก **New Folder…** แล้วตั้งชื่อโฟลเดอร์ตาม ต้องการ

![](_page_20_Picture_4.jpeg)

#### *Outlook Online*

คลิกขวาเลือก **Move**แล้วเลือกโฟลเดอร์ที่ต้องการย้ายอีเมลไป

![](_page_20_Picture_7.jpeg)

![](_page_21_Picture_1.jpeg)

### <span id="page-21-0"></span>11. **การลบอีเมล**

ในการลบอีเมลที่ไม่ต้องการ ให้คลิกที่ บน Microsoft Outlook หรือ บน Outlook Online ที่อยู่ต่อจากอีเมลฉบับ ้นั้น แล้วอีเมลนั้นจะถูกย้ายไปที่โฟลเดอร์ **Deleted Items** เมื่อครบกำหนด 30 วัน อีเมลนั้นจะถูกลบออกจากระบบ

#### *Microsoft Outlook*

![](_page_21_Picture_102.jpeg)

ถ้าต้องการลบอีเมลทั้งหมดในโฟลเดอร์ **Deleted Items** ให้คลิกขวา แล้วเลือก **Empty folder**

![](_page_21_Picture_7.jpeg)

#### *Outlook Online*

![](_page_21_Picture_9.jpeg)

![](_page_22_Picture_1.jpeg)

แต่หากต้องการกู้คืนอีเมลที่ลบไป ให้คลิก **Recover deleted items** (ภายใน 30 วันเท่านั้น)

<span id="page-22-0"></span>12. **การตงั้ค่าการตอบกลบัอตัโนมตัิเมื่อไม่อยใู่ นออฟฟิศ (**Out**-**of**-**Office Auto Reply**)** การตั้งค่าการตอบกลับอัตโนมัติจะช่วยให้ผู้อื่นทราบได้ว่า ผู้ใช้งานไม่อยู่ในออฟฟิศและไม่สามารถตอบกลับอีเมลได้ใน ขณะนั้นๆ

#### *Microsoft Outlook*

### คลิกที่ **File > Automatic Replies**

![](_page_22_Picture_6.jpeg)

เลือกการตั้งค่าว่าต้องการตอบกลับในช่วงเวลาใดด้วยการกาเครื่องหมายที่กล่อง **Only send during this time range:** แล้วคลิกเลือกเวลาที่ต้องการ จากนั้น ใส่ข้อความที่ต้องการแจ้งแก่ผู้ส่งว่า จะไม่อยู่และจะกลับมาอีกเมื่อใด โดยให้ใส่ ข้อความทั้งในแท็บ **Inside My Organization** และ **Outside My Organization (On)**

![](_page_22_Picture_97.jpeg)

#### *Outlook Online*

![](_page_23_Picture_51.jpeg)

## ส าหรับวิธีการตั้งค่า ให้ไปที่ **Layout> Automatic Replies**

การตั้งค่าการตอบกลับเฉพาะคนในองค์กร เราสามารถบล็อกในปฏิทินของเราได้ทันทีโดยเลือก **Block my calendar for this period** หรือหากมีคนส่ง invite มาหาเราให้ตอบกลับอัตโนมัติพร้อมกับ **Decline** ให้เลือก **Automatically decline new invitations…** และถ้าต้องการใส่ข้อความตอบกลับให้เลือก **Decline and cancel my meetings…**

![](_page_23_Picture_5.jpeg)

![](_page_24_Picture_54.jpeg)

การตั้งค่าการตอบกลับเฉพาะคนนอกองค์กร หรือเฉพาะในรายชื่อผู้ติดต่อจองเราก็สามารถท าได้เช่นกัน

![](_page_24_Picture_55.jpeg)

## <span id="page-24-0"></span>13.MailTip **ตวัช่วยเตือนอีเมลก่อนที่จะส่งผิด**

บางครั้ง ชื่อของบุคคลต่างๆ อาจซ้ำกันหรือคล้ายกัน ดังนั้น การส่งอีเมลจึงต้องระมัดระวังในส่วนของชื่อผู้รับด้วย ดังนั้น ฟีเจอร์ MailTip จึงเข้ามาช่วยเป็นตัวเตือนแบบอัตโนมัติ คอยแจ้งเตือนก่อนที่จะส่งเมลออกไป

![](_page_25_Picture_1.jpeg)

#### *Microsoft Outlook*

![](_page_25_Picture_81.jpeg)

#### *Outlook Online*

![](_page_25_Picture_82.jpeg)

## <span id="page-25-0"></span>14. **การป้องกันอีเมลไมใ่ ห้ส่งไปยงัโฟลเดอร์**Junk Email **และบล็อกอีเมลที่ไม่ต้องการ**

ต า ม ป ก ติ ร ะ บ บ Outlook จ ะ มี ก า ร ต ร ว จ จั บ ว่ า รู ป แ บ บ อี เ ม ล ที่ ส่ ง ม า นั้ น เ ป็ น สแปมเมลหรือไม่ แต่บางครั้งอีเมลเหล่านั้นก็ไม่ใช่สแปมเสียทั้งหมด ดังนั้น การตั้งค่าเพื่อให้ระบบเรียนรู้และไม่ให้ส่ง อีเมลเหล่านั้นไปยังโฟลเดอร์ Junk Email จึงมีประโยชน์ โดยมีวิธีการดังต่อไปนี้

### *Microsoft Outlook*

ให้คลิกขวาที่อีเมลที่ต้องการ แล้วเลือก **Junk > Junk E-mail Options**

![](_page_25_Picture_83.jpeg)

เลือก **Safe Sender** กรอกโดเมน แล้วคลิก **OK**

![](_page_26_Picture_1.jpeg)

![](_page_26_Picture_39.jpeg)

ถ้าต้องการบล็อกผู้รับ ให้ไปที่ **Blocked Sender**

![](_page_26_Picture_4.jpeg)

#### *Outlook Online*

ให้คลิก **View all Outlook Settings> Junk email> Safe Senders and domains** จากนั้น กรอกอีเมลที่ผู้ใช้ ี ต้องการ แล้วคลิก $\;\mathring{\;}\;$ 

![](_page_27_Picture_1.jpeg)

![](_page_27_Picture_63.jpeg)

ส าหรับอีเมลที่ต้องการบล็อก ให้เลื่อนลงไปที่ **Blocked senders and domains** แล้วกรอกอีเมลหรือโดเมนแล้วคลิก ÷

![](_page_27_Picture_64.jpeg)

### <span id="page-27-0"></span>15. **สรา้งกฎให้กล่องจดหมาย**

ผู้ใช้งานสามารถสร้างกฏในการรับส่งอีเมลได้ โดยสามารถสร้างครั้งเดียว อาจจจะใน **Microsoft Outlook** หรือ **Outlook Online** แล้วใช้ร่วมกันได้ทั้งบน **Microsoft Outlook** และ **Outlook Online**

### *Microsoft Outlook*

คลิกขวาที่อีเมลที่ต้องการ ให้เลือก **Rules > Create Rules**แล้วสร้างกฎตามต้องการ

![](_page_28_Picture_1.jpeg)

![](_page_28_Picture_74.jpeg)

## ก าหนดเงื่อนไขของกฎ แล้วก าหนดการแจ้งเตือน

![](_page_28_Picture_4.jpeg)

#### *Outlook Online*

คลิกขวาที่อีเมลที่ต้องการ ให้เลือก **Rules > Create Rules** แล้วสร้างกฎตามต้องการ

![](_page_28_Picture_7.jpeg)

ตั้งชื่อกฎและกำหนดเงื่อนไขตามต้องการ

![](_page_29_Picture_1.jpeg)

![](_page_29_Picture_63.jpeg)

## <span id="page-29-0"></span>Calendar

## <span id="page-29-1"></span>16.**ไม่พลาดทุกการนัดหมายดว้ยการใช้ปฏิทิน (**Calendar**)**

ในการทำงานร่วมกันเป็นทีมอย่างเป็นระบบ หลายๆ ครั้งจำเป็นต้องมีกรอบเวลาและกำหนดการที่ชัดเจน เพื่อให้งาน ี ดำเนินไปอย่างราบรื่นที่สุด Outlook ได้เตรียมฟีเจอร์ Calendar เพื่อมาตอบโจทย์นี้โดยเฉพาะ ทำให้ทราบได้ทันทีว่า มี

liili ใครว่างเข้าประชุมได้บ้าง ตลอดไปจนถึงการมอบหมายงานให้เสร็จตามเวลาที่ตั้งไว้ได้ โดยเลือกที่เมนู บน

Microsoft Outlook หรือ ใน Outlook Online

## **ลกัษณะหน้าตาเริ่มต้นของปฏิทินใน Microsoft Outlook**

สามารถสลับการใช้งานระหว่างจดหมาย ปฏิทิน บุคคล และอื่นๆ ได้

![](_page_30_Figure_1.jpeg)

ลักษณะหน้าตาของปฏิทินบน Outlook Online

![](_page_30_Picture_91.jpeg)

- **ส่วนที่1 :** ผู้ใช้งานสามารถเพิ่มการนัดหมายได้ด้วยการคลิกปุ่ม **New**
- **ส่วนที่2 :** แสดงปฏิทินแบบย่อ ผู้ใช้งานสามารถคลิกดูรายละเอียดในแต่ละวันได้
- **์ ส่วนที่ 3 : แสดงประเภทของปฏิทิน โดยผู้ใช้งานสามารถเพิ่มจำนวนปฏิทินได้มากเท่าที่ต้องการ**
- **ส่วนที่4 :** แสดงหัวข้อของงานในแต่ละวัน
- **ส่วนที่5 :** แสดงมุมมองของปฏิทิน

![](_page_31_Picture_1.jpeg)

**ส่วนที่6 :** แสดงเมนูการแชร์ปฏิทินให้ผู้อื่น และแสดงการพิมพ์ปฏิทินผ่านทางเครื่องพิมพ์ได้

## <span id="page-31-0"></span>17.**วิธีการสรา้ง แก้ไข ลบนัดหมาย**

ผู้ใช้งานสามารถเพิ่มนัดหมายง่ายๆ ได้

### *Microsoft Outlook*

#### คลิก **New Meeting**

![](_page_31_Picture_7.jpeg)

### *Outlook Online*

#### คลิก **New Event**

![](_page_31_Picture_10.jpeg)

เพิ่มรายละเอียดของการนัดหมาย ตั้งแต่หัวข้อ สถานที่ ผู้เข้าร่วมการประชุม วันที่ เวลา รวมถึงรายละเอียดต่างๆ

### *Microsoft Outlook*

![](_page_31_Picture_71.jpeg)

![](_page_32_Picture_1.jpeg)

#### *Outlook Online*

![](_page_32_Figure_3.jpeg)

ี ถ้าผู้ใช้งานต้องการดำเนินการประชุมในแบบออนไลน์ สามารถทำได้ผ่าน Teams Meeting ดังนี้

#### *Microsoft Outlook*

คลิก **Skype Meeting**

![](_page_32_Picture_7.jpeg)

ระบบจะแปลงการนัดประชุมให้เป็น URL เพื่อใช้เป็นเซสชันการประชุมเฉพาะของผู้ใช้งาน โดยใครก็ตามที่ได้รับลิงก์นี้ก็ จะสามารถเข้าร่วมประชุมด้วยได้

![](_page_33_Picture_1.jpeg)

![](_page_33_Picture_38.jpeg)

### *Outlook Online*

เลือก Teams meeting

![](_page_33_Picture_5.jpeg)

เมื่อกรอกข้อมูลครบตามต้องการแล้ว ให้คลิก **Send**

![](_page_33_Picture_7.jpeg)

จะปรากฏลิงค์สำหรับการประชุมออนไลน์

![](_page_34_Picture_1.jpeg)

![](_page_34_Picture_67.jpeg)

ถ้าต้องการแก้ไขนัดหมาย ให้ไปที่การนัดหมายนั้นๆ แล้วคลิกปุ่ม **Edit** เมื่อแก้ไขเสร็จแล้ว ให้คลิก **Send** เพื่อส่งการ แก้ไขนั้นไปถึงทุกคน

เมื่อต้องการเข้าร่วมประชุม ให้คลิก **Join** แต่ถ้าต้องการยกเลิกการนัดหมายนี้ ให้คลิก **Cancel**

### <span id="page-34-0"></span>18. **การตอบรับนัดหมายในอีเมล**

หลังจากที่ส่งอีเมลการนัดหมายออกไปแล้ว ผู้รับสามารถตอบกลับหรือส่งต่อให้กับบุคคลอื่นที่เกี่ยวข้องได้ ในกรณีที่ ผู้รับต้องการยืนยันการเข้าร่วมประชุม ให้คลิก **Accept** ถ้าไม่แน่ใจ ให้คลิก **Tentative** และถ้าไม่ต้องการเข้าร่วม ให้ คลิก **Decline** หรือหากต้องการเสนอเวลาที่ต้องการใหม่ ให้เลือก **Propose new time**

![](_page_34_Picture_68.jpeg)

ในการตอบกลับการนัดหมาย ผู้รับจะมีตัวเลือกในการตอบกลับคือ

![](_page_35_Picture_1.jpeg)

![](_page_35_Picture_2.jpeg)

- **Edit the response before sending**: เพิ่มข้อความแนบไปกับการตอบกลับ
- **Send the response now**: ตอบกลับทันที โดยไม่มีการเพิ่มข้อความใดๆ
- **Don't send the response**: ตอบกลับทันที แต่ไม่ต้องส่งอีเมลถึงผู้นัดหมาย

เมื่อผู้รับกดตอบรับแล้ว เช่น Accept ผู้ส่งจะเห็นว่าสถานะล่าสุดว่ามีใครเข้าประชุมบ้าง

![](_page_35_Picture_60.jpeg)

## และเมื่อคลิกที่ลิงก์ จะเห็นทันทีว่ามีใครตอบกลับบ้าง

![](_page_35_Picture_61.jpeg)

![](_page_36_Picture_1.jpeg)

## <span id="page-36-0"></span>19. **การนัดหมายการประชุมที่เกิดขึน้ เป็นประจา**

ในกรณีที่การประชุมนั้นเกิดขึ้นเป็นประจำ เช่น การประชุมทีมทุกๆ สองสัปดาห์ หรือการประชุมผู้บริหารประจำปี เป็น ้ต้น ผู้ใช้ไม่จำเป็นต้องสร้างการนัดหมายการประชุมทีละครั้ง แต่สามารถสร้างครั้งเดียว แล้วกำหนดให้การนัดหมายการ ประชุมนี้เกิดขึ้นตามช่วงเวลาที่ต้องการได้ โดยในหน้าการนัดหมายการประชุม ให้เลือก **Repeat**แล้วเลือกเวลาที่ผู้ใช้ ต้องการให้เกิดขึ้นเป็นประจำ เช่น ทุกวัน ทุกๆ วันพุธ ทุกวันทำงาน เป็นต้น

### *Microsoft Outlook*

#### คลิก **Recurrence** ตามภาพ

![](_page_36_Picture_6.jpeg)

## เลือกเวลาที่ต้องการให้การประชุมเกิดขึ้นเป็นประจำ

![](_page_36_Picture_8.jpeg)

#### *Outlook Online*

หลังจากที่คลิกสร้างการนัดหมายใหม่แล้ว ในส่วน **Repeat** ให้เลือกช่วงเวลาที่ต้องการให้การนัดหมายนี้เกิดขึ้นเป็น ประจำ ดังภาพ

![](_page_37_Picture_1.jpeg)

![](_page_37_Figure_2.jpeg)

## <span id="page-37-0"></span>20. **การเลือกมมุ มองการดปู ฏิทินหรอื** Calendar View

ผู้ใช้งานสามารถเลือกมุมมองการดูปฏิทินตามที่ตนเองชื่นชอบได้ เช่น ต้องการดูแบบเป็นเดือน เป็นสัปดาห์ ดูเฉพาะ วันทำงานในสัปดาห์ เป็นต้น

### *Microsoft Outlook*

![](_page_37_Picture_6.jpeg)

### *Outlook Online*

![](_page_37_Figure_8.jpeg)

## <span id="page-37-1"></span>21. **การเพิ่มปฏิทินจาก** Calendar **อื่น**

นอกจากปฏิทินที่ใช้สำหรับการทำงานแล้ว ผู้ใช้งานสามารถสร้างปฏิทินอื่นๆ ได้อีก เช่น ปฏิทินส่วนตัวหรือครอบครัว ปฏิทินของเพื่อนร่วมงาน เป็นต้น

**วิธีการเพิ่มปฏิทินของเพื่อนรว่ มงาน**

![](_page_38_Picture_1.jpeg)

### *Microsoft Outlook*

คลิกขวาที่ **My Calendar > Add Calendar > From Address Book**

![](_page_38_Picture_4.jpeg)

## เพิ่มรายชื่อของเพื่อน

![](_page_38_Picture_60.jpeg)

![](_page_39_Picture_1.jpeg)

## ปฏิทินของเพื่อนจะปรากฏขึ้น

![](_page_39_Picture_33.jpeg)

### *Outlook Online*

คลิก **Discover Calendar** และเลือก **From Directory** แล้วคลิก **Add**

![](_page_39_Picture_34.jpeg)

![](_page_40_Picture_1.jpeg)

## ปฏิทินทั้งสองจะปรากฏขึ้น

![](_page_40_Picture_28.jpeg)

หรือถ้าผู้ใช้งานต้องการนำเข้าปฏิทินจากที่อื่น เช่น ตารางการแข่งขันฟุตบอล หรือตารางรายการทีวี เราสามารถทำได้ เช่นกัน

![](_page_40_Picture_29.jpeg)

![](_page_41_Picture_1.jpeg)

โดยสามารถเพิ่มปฏิทินวันเกิด ปฏิทินวันหยุดของแต่ละประเทศ หรือนำเข้าปฏิทินจากระบบอื่นได้ แต่ต้องเป็นนามสกุล .ICS เท่านั้น เช่น จาก Hotmail, Google Calendar โดยให้ผู้ใช้งานใส่ลิงก์**.ICS** เข้าไปยังช่อง**From Web**

![](_page_41_Picture_68.jpeg)

### <span id="page-41-0"></span>22. **การจดักา หนดการประชุมไม่ให้ทบั ซ้อนกนั บน** Calendar

ปัญหาหนึ่งของการนัดหมายการประชุมคือ การจัดหาเวลาว่างที่ตรงกันของผู้เข้าร่วมประชุมทุกคน อย่างไรก็ตาม ด้วย ฟีเจอร์ **Scheduling Assistant** ช่วยให้การตรวจสอบเวลาว่างของผู้เข้าร่วมประชุมทุกคนง่ายดายขึ้น โดยในหน้านัด หมาย ให้ทำดังนี้

#### *Microsoft Outlook*

คลิก **Scheduling Assistant** ตามภาพ

![](_page_42_Picture_43.jpeg)

โดยระบบจะตรวจสอบเวลาที่เหมาะสม โดยดูที่ **Suggested Times** และห้องทีว่างพร้อมๆกัน

![](_page_42_Figure_3.jpeg)

*Outlook Online*

คลิก **Scheduling Assistant** ตามภาพ เพื่อดูข้อมูลเวลาว่างของผู้เข้าร่วมประชุมทุกคน

# **Microsoft Outlook Guid**

10:00 PM  $\sqrt{ }$  to 10:30 PM

 $10<sub>p</sub>$ 

 $11$ 

 $9p$ 

 $\times$ 

 $\times$ 

 $\times$ 

My calendar  $\vee$  Done

4/14/2019

**II** Discard

Show only work hours @

 $\vee$  Required attendees Veronica Quek

Alan Steiner

 $\Theta$  Add required attendee  $\vee$  Optional attendees  $\oplus$  Add optional attendee

Karen Berg Alicia Thomber

 $\vee$  Rooms  $\oplus$  Add a room 圃

![](_page_43_Picture_178.jpeg)

### <span id="page-43-0"></span>23. **การแชร์** Calendar

Busy

แม้ว่าจะสามารถตรวจสอบเวลาว่างของผู้เข้าร่วมประชุมได้ แต่ก็เป็นในขณะที่กำลังจะนัดหมายการประชุม แต่หากผู้ใช้ ต้องการ ก็สามารถแชร์ปฏิทินให้ใครบางคน กลุ่มคน หรือแชร์แบบสาธารณะให้ทุกคนสามารถดูปฏิทินของตนเองได้

Working elsewhere

No information

โดยสามารถกำหนดรูปแบบการเข้าถึงได้ ดังนี้

7 Tentative

- **Can View when I'm busy**: แสดงปฏิทินของเราเฉพาะ Busy เท่านั้น

Away

- **Can view titles and locations**: แสดงปฏิทินของเราเฉพาะหัวข้อ เวลา และสถานที่ แต่ไม่แสดงข้อมูลอื่นๆ นอกเหนือจากนี้
- **Can view all details**: แสดงข้อมูลทั้งหมดที่อยู่ใน Calendar ของเรา
- **Can edit**: ใหส้ ทิธใิ์นการแกไ้ขปฏิทินเราได้

#### *Microsoft Outlook*

คลิก **Share Calendar** ตามภาพ

Outside of working hours

![](_page_44_Picture_1.jpeg)

![](_page_44_Picture_39.jpeg)

## แล้วเลือกบุคคลหรือกลุ่มคนที่ต้องการแชร์ปฏิทินให้ด้วย

![](_page_44_Picture_40.jpeg)

![](_page_44_Picture_5.jpeg)

แล้วเลือกบุคคลหรือกลุ่มคนที่ต้องการแชร์ปฏิทินให้ด้วยตามสิทธิ์ที่ต้องการ

![](_page_45_Picture_12.jpeg)

![](_page_45_Picture_2.jpeg)

## <span id="page-46-0"></span>**Contact**

<span id="page-46-1"></span>24. **เก็บรายชื่อใน** People **แบบไม่จา กดั (**Unlimited**)**

ี เมื่อต้องการส่งอีเมลหรือส่งกำหนดการนัดหมายไปยังบุคคลในบริษัท ผู้ใช้งานสามารถใช้งาน Global Address Book เพื่อค้นหารายชื่อได้ แต่ถ้าผู้ใช้งานต้องการค้นหารายชื่อบุคคลอื่นภายนอกองค์กร ผู้ใช้งานสามารถใช้งาน Contact View ในการสร้างรายชื่อขึ้นมาใหม่ด้วยตนเองได้ภายใต้ Address Book เดิม

### *Microsoft Outlook*

## ให้คลิก <mark>33 </mark> แล้วเลือกรายชื่อที่ต้องการติดต่อ จะแสดงข้อมูลของแต่ละบุคคล สามารถนัดหมาย ส่งอีเมล หรือพิมพ์ โต้ตอบข้อความได้ทันที เป็นต้น วิธีเพิ่มรายชื่อให้เลือก **New Contact**

![](_page_46_Picture_7.jpeg)

### *Outlook Online*

ให้คลิก และเลือกรายชื่อที่ต้องการติดต่อ จะแสดงข้อมูลของแต่ละบุคคล โดยผู้ใช้สามารถนัดหมาย ส่งอีเมล หรือพิมพ์โต้ตอบข้อความได้ทันที เป็นต้น วิธีเพิ่มรายชื่อให้เลือก **New Contact**

![](_page_47_Picture_1.jpeg)

### <span id="page-47-0"></span>25.**ต้องการสรา้งรายชื่อกลุ่มเองให้เลือกใช้** Contact List

#### *Microsoft Outlook*

คลิก **New Contact> Contact Group**

![](_page_47_Picture_5.jpeg)

เพิ่มสมาชิกของรายชื่อกลุ่ม โดยคลิก Add members เพิ่มสมาชิกที่ต้องการ และกรอกชื่อกลุ่ม เพื่อใช้ในการอ้างอิงเวลา ส่งอีเมล

![](_page_48_Picture_1.jpeg)

![](_page_48_Picture_38.jpeg)

เมื่อเวลาเราส่งถึงกลุ่มรายชื่อนี้จะปรากฏที่ **To**

![](_page_48_Picture_39.jpeg)

## แสดง Contact list ที่ถูกสร้างแล้ว

![](_page_48_Picture_40.jpeg)

### *Outlook Online*

ผู้ใช้งานสามารถเพิ่มกลุ่มรายชื่อโดยคลิก **New Contact list**

![](_page_49_Picture_1.jpeg)

![](_page_49_Picture_31.jpeg)

## กรอกข้อมูลรายละเอียดของสมาชิกและชื่อกลุ่ม คลิก Create

![](_page_49_Picture_32.jpeg)

## เมื่อเวลาเราส่งถึงกลุ่มรายชื่อนี้จะปรากฏที่ **To**

![](_page_49_Picture_33.jpeg)

แสดง Contact list ที่ถูกสร้างแล้ว

![](_page_50_Picture_1.jpeg)

### <span id="page-50-0"></span>26. **การค้นหารายชื่อผตู้ิดต่อ**

การค้นหารายชื่อบุคคลหรือกลุ่มนั้นง่ายมากขึ้น โดยผู้ใช้งานพิมพ์แค่ชื่อเท่านั้น ระบบจะค้นหารายชื่อให้โดยอัตโนมัติ

#### *Microsoft Outlook*

ให้กรอกชื่อที่ต้องการค้นหาลงในช่องค้นหา **Search People** ที่มุมบนขวาของหน้าจอ

![](_page_50_Picture_6.jpeg)

#### *Outlook Online*

ให้กรอกชื่อที่ต้องการค้นหาลงในช่อง **Search Mail and People** ที่มุมบนซ้ายของหน้าจอ

![](_page_50_Picture_9.jpeg)

![](_page_51_Picture_1.jpeg)

## <span id="page-51-0"></span>27. **การเชื่อมต่อกบับริการ** LinkedIn

ถ้าผู้ใช้งานมีบัญชีของ LinkedIn (เครือข่ายสังคมออนไลน์ประเภทหนึ่ง) ผู้ใช้งานสามารถเชื่อมโยงรายชื่อจาก LinkedIn มายัง Office 365 ได้ ท าให้ทราบรายละเอียดของบุคคลนั้นมากขึ้น ติดต่อถึงกันได้สะดวกขึ้น โดยให้คลิกที่ **Manage > Connect to Social Network**

![](_page_51_Picture_66.jpeg)

![](_page_51_Picture_67.jpeg)

### เลือก **Connect**

![](_page_51_Picture_68.jpeg)

กรอกข้อมูลของ LinkedIn แล้วคลิก **Connect** จากนั้น รายชื่อจากโปรไฟล์ของ LinkedIn ของผู้ใช้งานจะเชื่อมต่อกับ Office 365 ทันที

![](_page_51_Picture_69.jpeg)

![](_page_52_Picture_1.jpeg)

## <span id="page-52-0"></span>Task

<span id="page-52-1"></span>28. **การจัดอีเมลและงานให้เป็ นระบบด้วย** Task

ี เครื่องมือสุดท้ายคือ Task ซึ่ง Task จะช่วยให้ผู้ใช้งานติดตามงานหรืออีเมลให้เป็นไปตามเวลาที่กำหนด รวมถึงกำหนด

ความสำคัญก่อนหลัง โดย Task ในทุกๆ รายการอีเมล จะมีรูปธง  $^\mathsf{P}\mathsf{D}$  อยู่ต่อท้ายทางด้านขวา เครื่องหมายธงนี้มี ประโยชน์เมื่อผู้ใช้งานต้องการตามงานจากอีเมลนั้นๆ โดยให้คลิกขวา เลือกตัวเลือกที่ต้องการจากเมนู ซึ่งจะเป็นวันที่ที่ ต้องการตามงาน

![](_page_52_Picture_160.jpeg)

เมื่องานในอีเมลนั้นๆ เสร็จแล้ว ให้เลือก **Mark Complete** แล้วจะปรากฏเครื่องหมาย เพื่อยืนยันว่างานเสร็จ สมบูรณ์แล้ว

### <span id="page-52-2"></span>29. **การสร้างงาน** Task **หรือ** To-Do list

Tasks กับ To-Do list จะแตกต่างกันตรงที่ To-Do list เราใช้จดงานว่าเราต้องท าอะไรบ้างเป็นเรื่องส่วนตัว แต่ Tasks ี ราสามารถมอบหมาย Tasks นี้ให้กับบุคคลอื่นได้ โดยกำหนดในเรื่องของเวลา คล้ายๆกับการทำ Project Plan

Task หรือ To-Do list ที่ผู้ใช้งานสร้างทั้งหมดจะถูกเก็บรวบรวมที่ **Tasks**

### *Microsoft Outlook*

ี กำหนด Tasks จากอีเมล โดยคลิกขวาที่อีเมลที่ต้องการ เพื่อกำหนดวันต่างๆ เช่น วันที่เริ่มงาน วันส่งงาน ฯลฯ ได้

![](_page_52_Picture_13.jpeg)

![](_page_53_Picture_1.jpeg)

และเมื่อก าหนดแล้ว ทุก Task จะปรากฏขึ้น โดยคลิกที่ จะปรากฏดังภาพ

![](_page_53_Picture_53.jpeg)

หากต้องการกำหนดรายละเอียดเพิ่มเติมให้คลิก Task นั้นขึ้นมา หรือต้องการมอบหมายงานให้บุคคลอื่นให้คลิก

### **Assign Task**

![](_page_53_Picture_54.jpeg)

ก าหนดรายละเอียดและ **% Complete** ของงาน

![](_page_53_Picture_55.jpeg)

#### *Office Online*

ใน Office Online ก็เช่นกัน ให้คลิกไอคอนดังภาพ

![](_page_54_Picture_1.jpeg)

![](_page_54_Picture_2.jpeg)

เมื่อต้องการสร้างงานใหม่ ให้คลิก **Add a task** กรอกรายละเอียดของงานที่ต้องท า/ติดตาม กรอกรายละเอียดว่าวันที่ งานเริ่ม กำหนดส่งงาน รวมถึงจะต้องทำซ้ำๆหรือไม่ เป็นต้น หรือหากงานนี้เป็นงานที่ต้องทำวันนี้ให้เลือก Add to my day เมื่อกรอกเสร็จแล้วระบบจะบันทึกอัตโนมัติ

![](_page_54_Picture_48.jpeg)

งานไหนสำคัญ หรืออยู่ในแผนเราสามารถปรับเปลี่ยนประเภทเป็น Important หรือ Planned ได้ตามลำดับ

![](_page_54_Picture_6.jpeg)

![](_page_55_Picture_1.jpeg)

### ถ้างานเสร็จแล้วให้คลิกเครื่องหมายถูก เพื่อยืนยันการเสร็จสิ้น

![](_page_55_Picture_3.jpeg)

## <span id="page-55-0"></span>คิดต่อ

จากเรื่องราวในคู่มือนี้ ผู้ใช้งานได้เรียนรู้เกี่ยวกับการทำงานและฟีเจอร์ใน Outlook บน Microsoft Outlook และ Outlook Online ผู้ใช้งานสามารถจัดการอีเมล ปฏิทิน รายชื่อ และงานได้ โดยทั้ง 4 ส่วนจะเชื่อมโยงถึงกัน ลองคิด ี่ ต่อว่า การใช้งาน Outlook แบบเดิมให้ใช้งานดีมากขึ้นได้อย่างไร ตัวอย่างเช่น ทำอย่างไรถึงจะลดปริมาณไฟล์แนบ.ทำ ้ อย่างไรถึงจะลดปริมาณอีเมลที่ไม่เกี่ยวข้องกับตนเอง, ทำการนัดหมายประชุมออนไลน์ หรือมอบหมายงานให้บุคคลที่ เกี่ยวข้องผ่าน Outlook เป็นต้น

หากต้องการศึกษาเพิ่มเติมในการใช้งาน Microsoft Outlook สามารถศึกษาได้ที่ **"Outlook for Windows Training (https://support.office.com/en-us/article/outlook-for-windows-training-8a5b816d-9052-4190-a5eb-494512343cca)"**